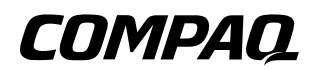

# **Getting Started** Compaq Notebook Series

Document Part Number: 307502-001

**October 2002**

This guide explains how to set up your hardware and software, begin using the notebook, identify hardware components, and contact Compaq if you need assistance.

© 2002 Compaq Information Technologies Group, L.P.

Compaq, the Compaq logo, Evo, and Presario are trademarks of Compaq Information Technologies Group, L.P. in the U.S. and/or other countries. Microsoft and Windows are trademarks of Microsoft Corporation in the U.S. and/or other countries. All other product names mentioned herein may be trademarks of their respective companies.

Compaq shall not be liable for technical or editorial errors or omissions contained herein. The information is provided "as is" without warranty of any kind and is subject to change without notice. The warranties for Compaq products are set forth in the express limited warranty statements accompanying such products. Nothing herein should be construed as constituting an additional warranty.

Getting Started First Edition October 2002 Reference Number 800/3000 Document Part Number: 307502-001

# <span id="page-2-1"></span>**Using This Guide**

<span id="page-2-0"></span>This preface explains how to interpret the symbols, text styles, and paths in your notebook documentation.

# **Warnings, Cautions and Notes**

Warnings and cautions contain important information that can protect you, your work, and your system.

Notes contain additional information about a topic. Some notes provide basic information for inexperienced users. Others provide technical information for advanced users.

The following icons identify warnings, cautions, and notes.

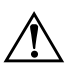

Å**WARNING:** The information in a warning alerts you to potential bodily harm or loss of life.

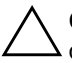

**CAUTION:** The information in a caution alerts you to potential damage to your work, your notebook, or an optional external device.

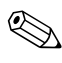

The information in a note provides supplementary information for inexperienced or advanced users.

# **Text Styles**

Some text in your notebook documentation is styled typographically to help you interpret the information it contains. The following table explains the text styles used in your notebook documentation.

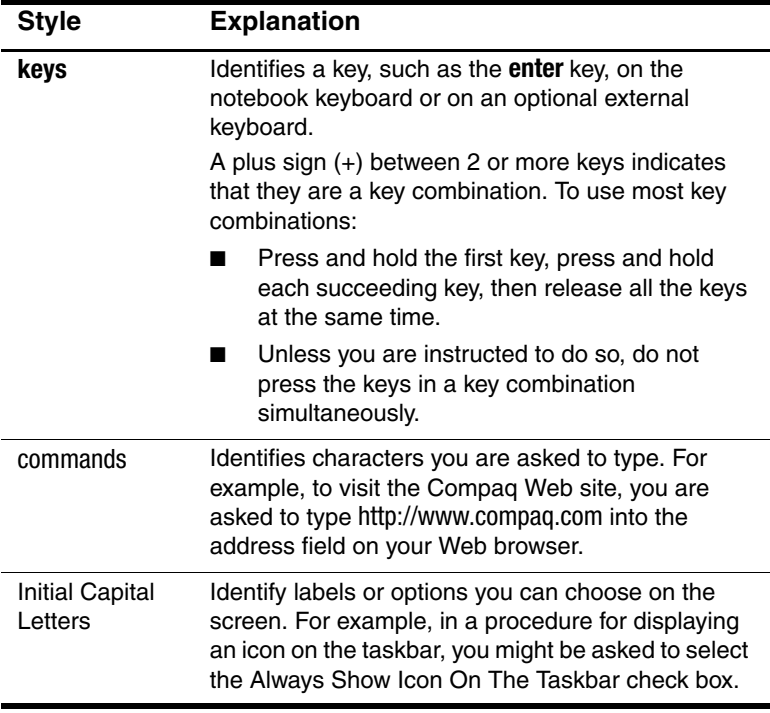

# **Following a Path**

Instructions in documentation may direct you to a destination within the operating system, an application, or a utility where you can select settings. The greater than symbol (>) is used to direct you along the path to the settings.

The paths described in your notebook documentation are based on the notebook pointing device default functions:

To select, press the left TouchPad button  $\bullet$  once.

To double-click, press the left TouchPad button twice.

To right-click, press the right TouchPad button  $\Theta$  once.

Most paths to Windows destinations begin with "Start >." To select Start (and display the Windows Start menu), select the Start button in the lower left corner of your screen or press either of the Microsoft logo keys  $\Theta$  on the keyboard.

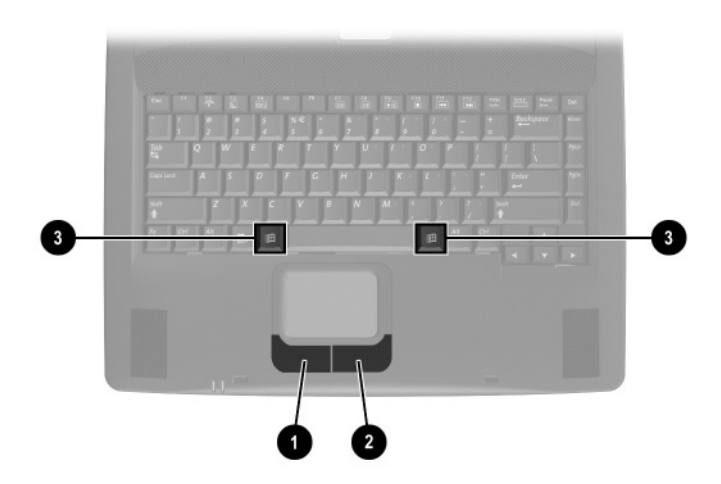

**Identifying TouchPad buttons and Microsoft logo keys (Key locations and availability vary by region and model.)**

# **Contents**

#### **[Using This Guide](#page-2-0)**

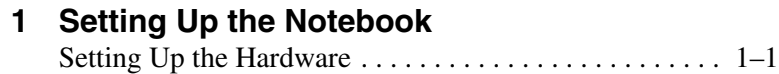

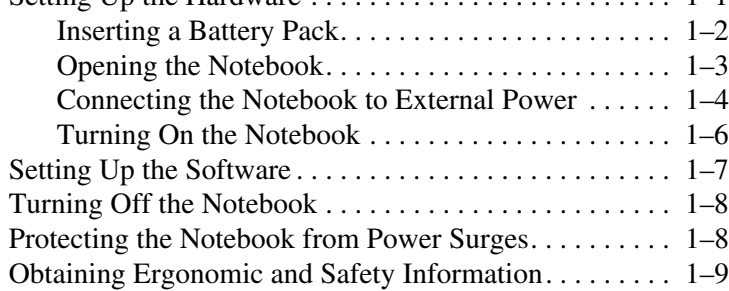

#### **[2](#page-16-0) [Beginning to Use the Notebook](#page-16-1)**

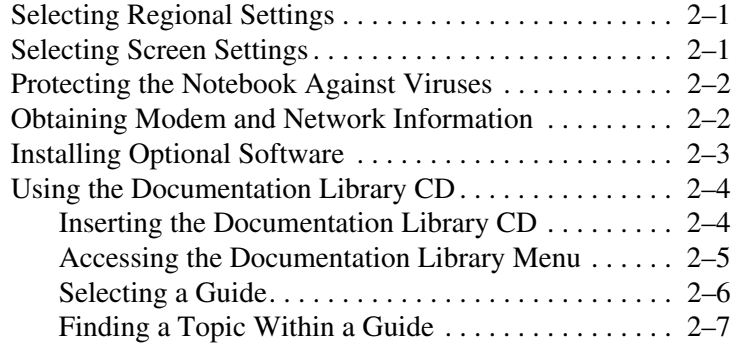

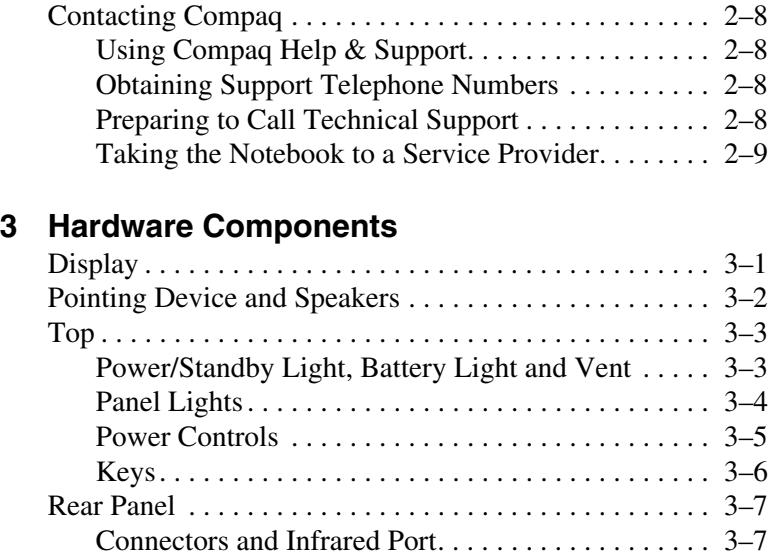

[Jacks, Fan and Vent. . . . . . . . . . . . . . . . . . . . . . . . . . 3–8](#page-32-0) [Left Side. . . . . . . . . . . . . . . . . . . . . . . . . . . . . . . . . . . . . . 3–9](#page-33-0) [Right Side. . . . . . . . . . . . . . . . . . . . . . . . . . . . . . . . . . . . 3–10](#page-34-0) [Volume Buttons and Audio Jacks . . . . . . . . . . . . . . 3–10](#page-34-1) [Optical Drive and PC Card Slot . . . . . . . . . . . . . . . 3–11](#page-35-0) [Underside . . . . . . . . . . . . . . . . . . . . . . . . . . . . . . . . . . . . 3–12](#page-36-0) [Battery Bay and Hard Drive Bay. . . . . . . . . . . . . . . 3–12](#page-36-1) [Memory Compartment and Vent. . . . . . . . . . . . . . . 3–13](#page-37-0) [Labels. . . . . . . . . . . . . . . . . . . . . . . . . . . . . . . . . . . . 3–14](#page-38-0) [Additional Standard Components . . . . . . . . . . . . . . . . . 3–15](#page-39-0) [Software Restore and Documentation CDs. . . . . . . 3–15](#page-39-1) [Cables and Cord. . . . . . . . . . . . . . . . . . . . . . . . . . . . 3–16](#page-40-0) [Adapters and Battery Pack . . . . . . . . . . . . . . . . . . . 3–17](#page-41-0)

**[Index](#page-42-0)**

**1**

# <span id="page-7-0"></span>**Setting Up the Notebook**

# <span id="page-7-2"></span><span id="page-7-1"></span>**Setting Up the Hardware**

To set up the notebook for the first time, you need the notebook, the AC adapter  $\bullet$ , and the power cord  $\bullet$ . If a battery pack shipped with your notebook, you will also you also need the battery pack  $\bullet$ . During the hardware setup, you will:

- <span id="page-7-3"></span>1. Insert the battery pack, if available, so the battery can begin to charge.
- 2. Open the notebook so you can monitor indicator lights during setup.
- 3. Connect the notebook to external power and turn on the notebook so you can begin software setup.

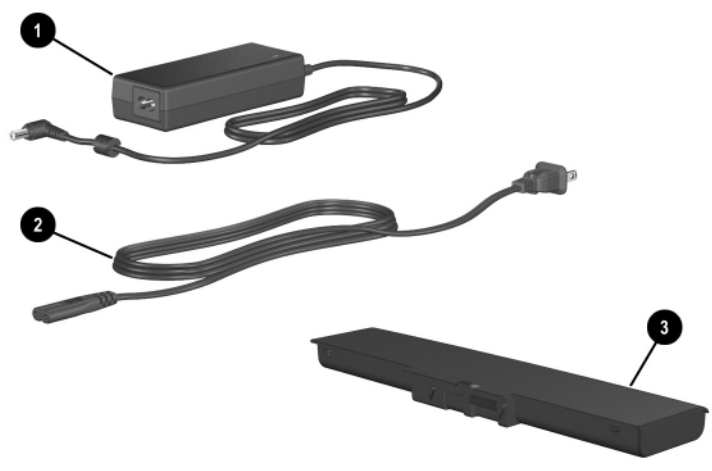

**Identifying the AC adapter, the power cord, and a battery pack (AC adapters and power cords vary by region.)**

Getting Started **1–1**

# <span id="page-8-0"></span>**Inserting a Battery Pack**

<span id="page-8-3"></span>If your notebook shipped without an optional battery pack, proceed to the next section, "Opening the Notebook."

If your notebook shipped with a battery pack:

- 1. Turn the notebook underside up on a flat surface.
- <span id="page-8-1"></span>2. Lower the battery pack into the battery bay at a slight angle  $\bullet$ , then press downward until the battery pack is seated  $\bullet$ .
- 3. Slide the 2 battery pack locking latches to the locked position  $\bullet$ .

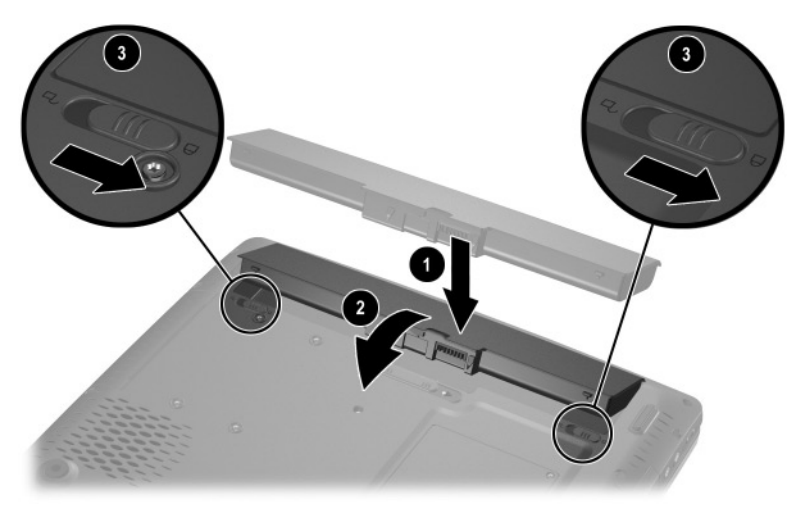

**Installing a battery pack**

<span id="page-8-2"></span>Ä**CAUTION:** To ensure that the correct drivers load and to prevent file corruption or damage to components during initial setup, do not remove the battery pack until the notebook has been connected to external AC power.

# <span id="page-9-0"></span>**Opening the Notebook**

<span id="page-9-1"></span>To open the notebook:

- 1. Place the notebook display side up on a flat surface near an electrical outlet.
- 2. Slide the display release latch  $\bullet$  as you raise the display  $\bullet$ .

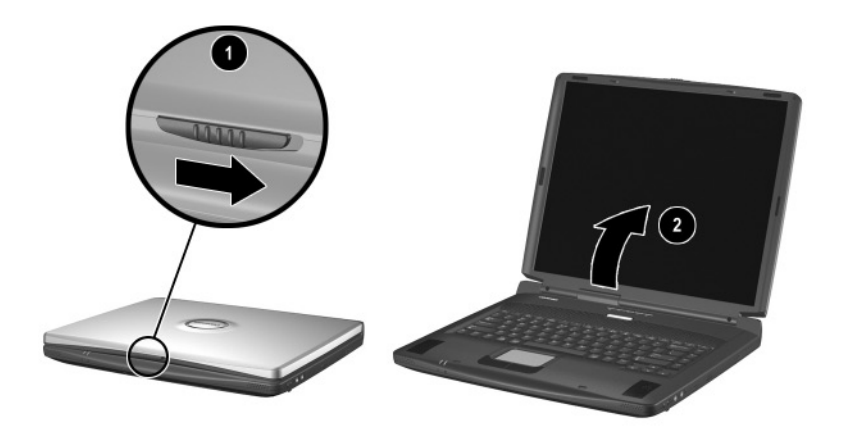

**Opening the notebook**

# <span id="page-10-0"></span>**Connecting the Notebook to External Power**

<span id="page-10-2"></span>To connect the notebook to external power:

- <span id="page-10-1"></span>1. Plug the AC adapter cable into the AC power connector  $\bullet$ .
- 2. Plug the power cord into the AC adapter  $\odot$ , then into an electrical outlet  $\Theta$ .

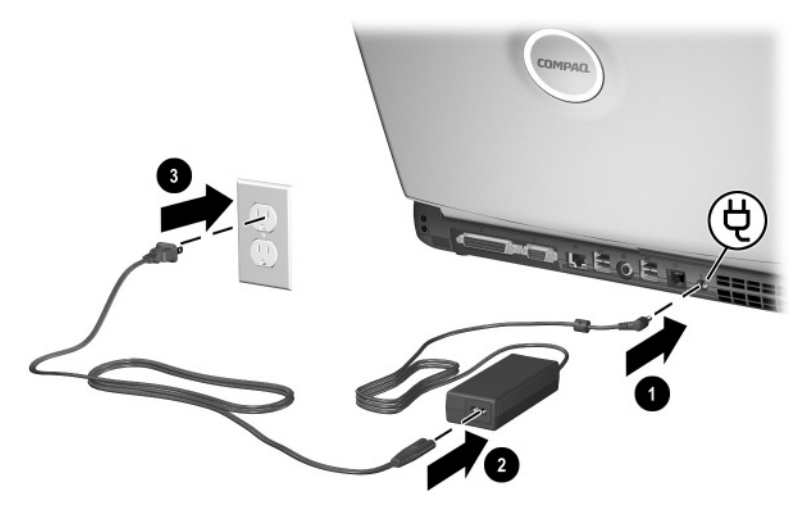

**Connecting the notebook to external power (AC adapters, power cords, and outlets vary by region.)**

When the notebook receives AC power:

- The AC adapter light  $\bullet$  turns on.
- <span id="page-11-0"></span>An inserted battery pack begins to charge. The battery light  $\bullet$ turns on when the battery pack begins to charge and turns off when the battery pack is fully charged.

<span id="page-11-1"></span>Compaq recommends that you leave the notebook connected to external power until the battery pack is fully charged and the battery light turns off. (A partially charged new battery pack can run the notebook after initial software setup is complete, but battery charge displays will not be accurate until the new battery pack has been fully charged.)

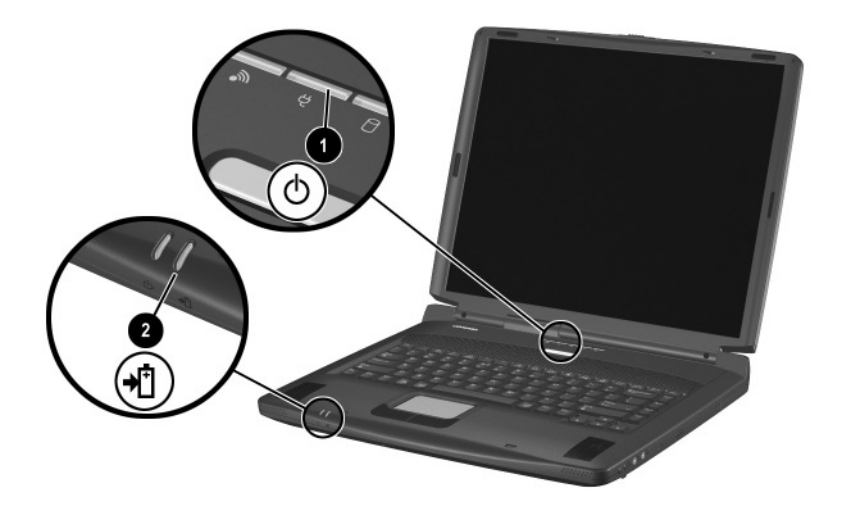

**Identifying the AC adapter light and the battery light**

# <span id="page-12-0"></span>**Turning On the Notebook**

<span id="page-12-1"></span>To turn on the notebook, press the power button  $\bullet$ . When the notebook turns on, the power/standby light  $\Theta$  turns on, and you are prompted to begin software setup.

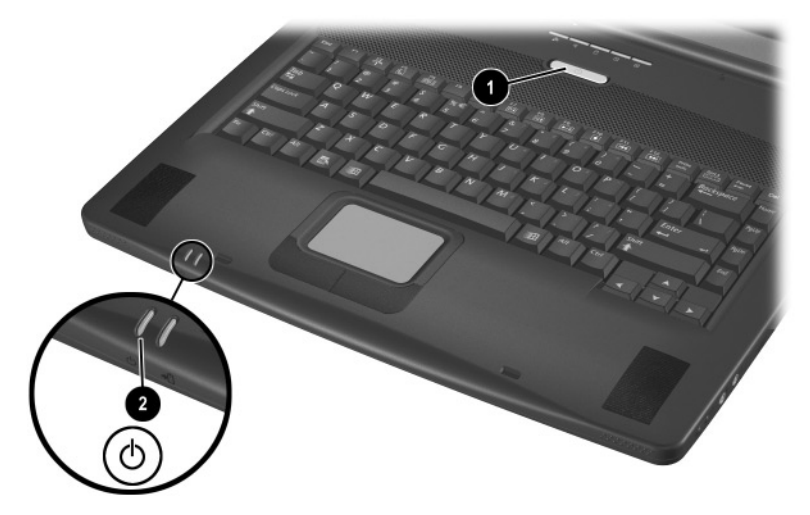

**Turning on the notebook**

<span id="page-12-2"></span>If the notebook does not turn on:

- Make sure that the AC adapter is securely plugged into an electrical outlet.
- Make sure that the outlet is providing power. (To confirm that the outlet is providing power, plug another device into the outlet.)
- If you have installed a battery pack, make sure that the battery pack is firmly seated.

# <span id="page-13-0"></span>**Setting Up the Software**

<span id="page-13-4"></span>A prompt to set up the software is displayed on the screen when the notebook is connected to external power and turned on for the first time.

Before responding to the prompt and proceeding through the on-screen instructions, read the following caution and other installation information.

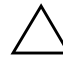

**CAUTION:** To prevent file corruption and be sure that the correct device drivers install, during software setup:

- <span id="page-13-1"></span>Run the notebook on external power provided through an AC adapter or a DC cable, not on battery power.
- Do not unplug the notebook from the electrical outlet.
- Do not shut down the notebook.
- After beginning the software setup, you must complete the entire process without interruption. Setup time varies.
- <span id="page-13-3"></span>If you are prompted to select a language, choose carefully. The languages that you do not choose are deleted from the system and cannot be restored during the installation.
- <span id="page-13-2"></span>■ When you are prompted to accept the End User License Agreement, you must choose Accept to continue the software setup.

✎During setup, it is normal for some notebook models to pause occasionally for up to 2 minutes and to restart several times. These pauses and restarts occur only during initial software setup. They will not occur during standard Windows startups.

# <span id="page-14-0"></span>**Turning Off the Notebook**

<span id="page-14-8"></span><span id="page-14-7"></span>Turn off the notebook by using the Windows shutdown procedure: Select Start > Turn Off Computer > Turn Off.

<span id="page-14-6"></span>If the notebook does not respond to the Windows shutdown procedure, try the following emergency shutdown procedures:

- <span id="page-14-5"></span>Press and hold down the power button for at least 5 seconds.
- If the notebook remains unresponsive, press **Fn**+power button.
- <span id="page-14-4"></span>If the notebook still remains unresponsive, disconnect the notebook from external power and remove the battery pack.

# <span id="page-14-1"></span>**Protecting the Notebook from Power Surges**

<span id="page-14-3"></span>To protect the notebook from the power surges that may be caused by an uncertain power supply or an electrical storm:

- Plug the notebook power cord into an optional, high-quality surge protector.
- Provide surge protection on the cable that connects a modem to the telephone line.
- <span id="page-14-2"></span>During an electrical storm, run the notebook on battery power or shut down the notebook and disconnect the power cord.

Surge protectors are available from most computer or electronics retailers.

# <span id="page-15-0"></span>**Obtaining Ergonomic and Safety Information**

To learn more about protecting yourself, your work, and your notebook from electrical and other risks:

- Read the ergonomic and safety information in the printed *Safety & Comfort Guide* included with the notebook*.*  The *Safety & Comfort Guide* is also available on the *Documentation Library* CD.
- <span id="page-15-1"></span>■ Read the following warning.

**WARNING:** This is a Class B digital device, pursuant to Part 15 of the<br>FCC Rules. For more Class B information, refer on the *Documentation* Library CD to Regulatory and Safety Notices. To reduce the risk of personal injury, electric shock, fire, or damage to the equipment:

- Do not disable the power cord grounding plug. It is an important safety feature.
- Plug the equipment into a grounded (earthed) electrical outlet that is easily accessible at all times.
- Disconnect power from the equipment by unplugging the power cord from the electrical outlet.
- Do not place anything on power cords or cables. Arrange them so that no one may accidentally step on or trip over them.
- Do not pull on a cord or cable. When unplugging a cord from an electrical outlet, grasp the cord by the plug.

# <span id="page-16-1"></span><span id="page-16-0"></span>**Beginning to Use the Notebook**

# <span id="page-16-2"></span>**Selecting Regional Settings**

<span id="page-16-4"></span>Keyboard language and other regional preferences, such as time, date, and currency format, are set in the Regional Options window of the operating system.

<span id="page-16-7"></span>To access the Regional Options window, select Start > Control Panel > Date, Time, Language and Regional Options icon.

For information about selecting regional settings, open the Regional Options window, then use context-sensitive Help. To use context-sensitive Help, select the question mark button in the upper right corner of the window, then select an item. A definition, explanation, or procedure is displayed.

# <span id="page-16-3"></span>**Selecting Screen Settings**

<span id="page-16-5"></span>Screen appearance settings are accessed from the operating system Appearance and Themes window. To access the Appearance and Themes window, select Start > Control Panel > Appearance and Themes icon.

<span id="page-16-6"></span>To access the settings that control the size of the items displayed on the screen, select the Change Resolution task.

For information about any of the items in any of the windows accessed from the Appearance and Themes icon, use context-sensitive Help. To use context-sensitive Help, select the question mark button in the upper right corner of a window, then select an item. A definition, explanation, or procedure is displayed.

# <span id="page-17-0"></span>**Protecting the Notebook Against Viruses**

<span id="page-17-2"></span>When you use the notebook for email, network, or Internet access, you expose the notebook to computer viruses. Computer viruses can disable the operating system, your applications, or your utilities or cause them to function abnormally.

Antivirus software can detect most viruses, destroy them, and, in most cases, repair damage they have caused.

Compaq strongly recommends that you install optional antivirus software before using a modem or network connection. Antivirus software is available from most computer or electronics retailers.

# <span id="page-17-1"></span>**Obtaining Modem and Network Information**

<span id="page-17-4"></span>For information about connecting an optional internal modem or NIC (network interface card), refer to the *Modem and Networking* guide on the *Documentation Library* CD included with the notebook. Instructions for using the *Documentation Library* CD are provided later in this chapter.

<span id="page-17-3"></span>For information about setting up an optional internal wireless LAN device, refer to the documentation included with the device.

# <span id="page-18-0"></span>**Installing Optional Software**

<span id="page-18-1"></span>Step-by-step instructions for installing and using many of the applications and utilities included with the notebook are provided on the *Documentation Library* CD included with the notebook. Instructions for using the CD are provided next in this chapter.

If you prefer to install optional software now, without referring to the *Documentation Library* CD, the following information may be helpful:

**CAUTION:** To prevent file corruption and ensure that the correct drivers are installed, install software only when the notebook is connected to external power through the AC adapter or a DC cable. (Do not install software while the notebook is running on battery power.) During the installation:

- Do not unplug the notebook from external power.
- Do not shut down the notebook.
- To install an application or a utility from a CD, refer to the documentation included with the CD. Typically, installation instructions are included in the CD package or are displayed on the screen when the CD is inserted.
- <span id="page-18-3"></span><span id="page-18-2"></span>To access preloaded utilities and applications, select Start > All Programs > Software Setup. Then:
	- ❏ To display the descriptions and space requirements of a preloaded utility or application without installing it, select the Next button, then select an item. (A description and the space requirements of the item are displayed in the Select Components window.) After viewing the information, select the Cancel button.
	- ❏ To install a preloaded utility or application, select the item > Next button, then follow the instructions on the screen.

# <span id="page-19-0"></span>**Using the Documentation Library CD**

<span id="page-19-2"></span>The *Documentation Library* CD is included with all notebook models.

# <span id="page-19-1"></span>**Inserting the Documentation Library CD**

<span id="page-19-3"></span>To insert the *Documentation Library* CD into the optical drive:

- 1. Turn on the notebook.
- 2. Press the release button  $\bullet$  on the drive bezel to release the media tray, then pull the tray outward until it is fully extended  $\bullet$
- 3. Position the CD over the tray, label side up.
- 4. Gently press the center of the disc onto the tray spindle  $\bullet$ until the disc snaps into place. Handle the disc by the edges, not the flat surfaces. (If the media tray is not fully extended, tilt the disc to position it over the tray spindle, then press it downward into position.)
- 5. Close the media tray  $\mathbf{\Theta}$ .

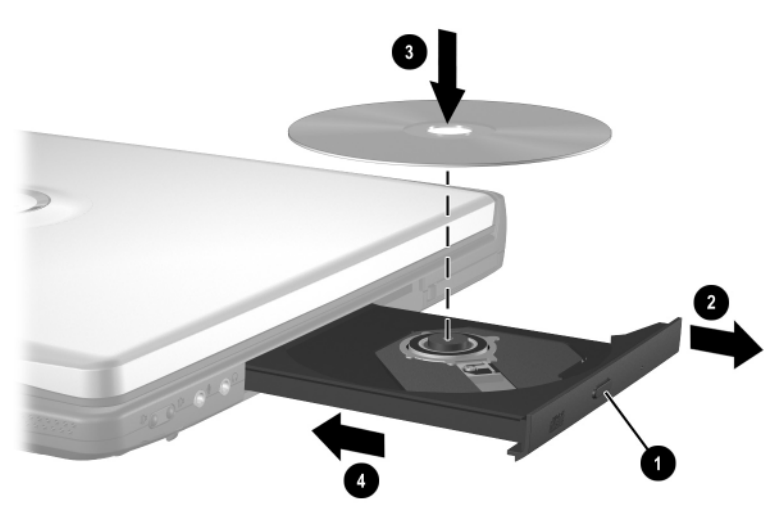

**Inserting the Documentation Library CD into an optical drive**

**2–4** Getting Started

## <span id="page-20-0"></span>**Accessing the Documentation Library Menu**

<span id="page-20-2"></span>Typically, when the *Documentation Library* CD is inserted into the optical drive, the CD menu is displayed on the screen after a pause of up to several seconds.

<span id="page-20-4"></span>If the menu is not displayed, for example, if AutoPlay is disabled, you can display the menu manually:

- 1. Select Start > Run.
- 2. In the Open field, type:

explorer x:

(where X is your optical drive designation).

- 3. Select the file that includes an .exe extension, for example, Filename.exe
- <span id="page-20-3"></span>4. Select the OK button.

✎To display the drive designation of your optical drive, select Start > My Computer. A drive designation is a letter of the alphabet that the notebook uses to identify a drive.

<span id="page-20-1"></span>If messages about Adobe Acrobat Reader are displayed on the screen as you open the *Documentation Library* CD, choose to install Acrobat Reader and to accept the Acrobat Reader license agreement. Acrobat Reader is an application that displays the notebook documentation on the screen.

# <span id="page-21-0"></span>**Selecting a Guide**

<span id="page-21-1"></span>This section describes the guides on the *Documentation Library* CD and suggests ways to quickly find a topic within a guide.

For information about using documentation symbols, text styles, and paths, see the Preface, ["Using This Guide."](#page-2-1)

<span id="page-21-7"></span><span id="page-21-6"></span><span id="page-21-5"></span><span id="page-21-4"></span><span id="page-21-3"></span><span id="page-21-2"></span>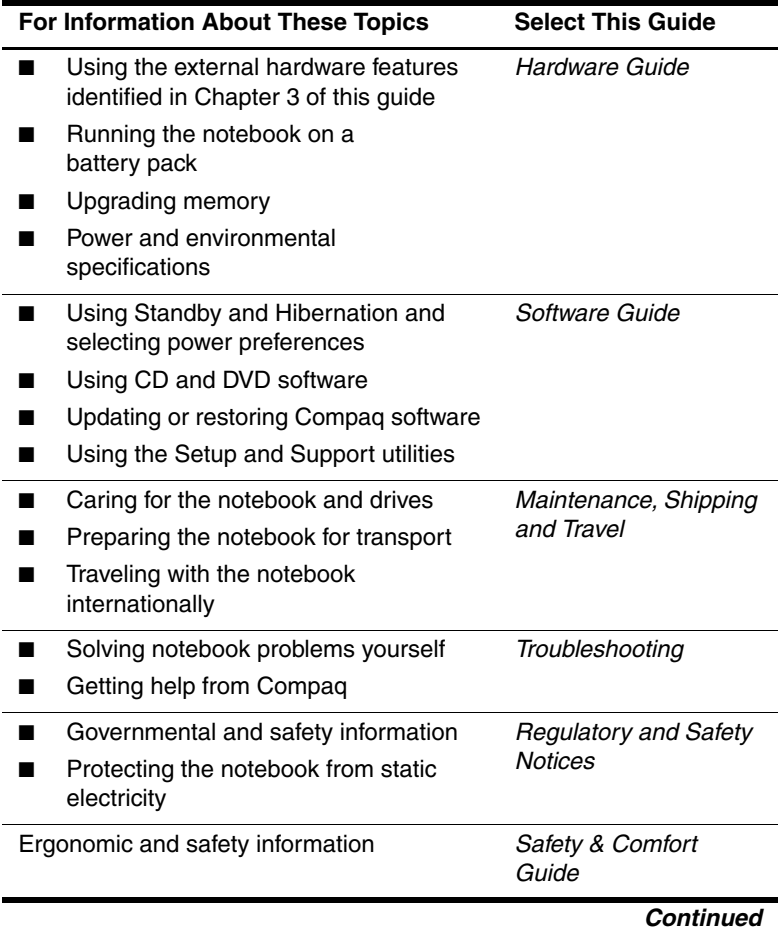

<span id="page-22-7"></span><span id="page-22-6"></span><span id="page-22-2"></span>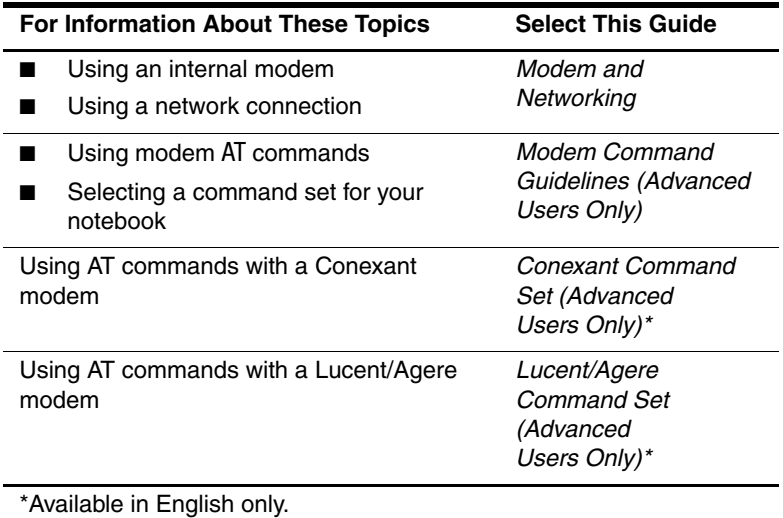

#### <span id="page-22-5"></span><span id="page-22-0"></span>**Finding a Topic Within a Guide**

<span id="page-22-4"></span><span id="page-22-1"></span>To find information within a guide:

- <span id="page-22-3"></span>Use the bookmarks or search features in Acrobat Reader.
	- $\Box$  Select any plus sign  $(+)$  in the left pane of the Acrobat Reader window to display subheadings.
	- ❏ Select Edit > Find or Edit > Search to search quickly for a topic. Select the Help button for additional information about Acrobat Reader search, navigation, and print procedures.
- Use the Index in the guide.
	- ❏ Indexes list specific items under generic headings, such as "button," or "jack," that may be helpful if you do not know the name of an item.
	- ❏ Index listings direct you to the first page of a topic. You may find more information about the topic by scrolling through a few of the pages that follow.

Getting Started **2–7**

# <span id="page-23-5"></span><span id="page-23-0"></span>**Contacting Compaq**

<span id="page-23-4"></span>If you encounter a notebook problem that you cannot resolve with the information provided, you may need to contact Compaq.

# <span id="page-23-1"></span>**Using Compaq Help & Support**

<span id="page-23-7"></span>To access Compaq Help & Support, select Start > Help and Support, then select a link. Links to support features within the notebook and to specific areas of the Compaq Web site are provided.

### <span id="page-23-2"></span>**Obtaining Support Telephone Numbers**

<span id="page-23-6"></span>To obtain a list of worldwide Technical Support telephone numbers, use either of the following methods:

- Select Start > Control Panel > Performance and Maintenance icon > System icon. Then, near the lower edge of the System Properties window, select the Support Information button.
- Refer to the printed *Worldwide Telephone Numbers* booklet included with the notebook in English only.

# <span id="page-23-3"></span>**Preparing to Call Technical Support**

To provide the fastest possible resolution of your problem, have the notebook and the following information available when you call:

- Serial number and model description, which are provided on the product identification label on the underside of the notebook.
- Purchase date on the invoice.
- Conditions under which the problem occurred.
- Error messages that have been displayed.
- Operating system version number and registration number.

To display the operating system version number and registration number, select Start > Control Panel > Performance and Maintenance icon > System icon > General tab.

■ Brand and model of an optional printer.

#### <span id="page-24-0"></span>**Taking the Notebook to a Service Provider**

<span id="page-24-1"></span>In addition to providing the information listed in the preceding section, "Preparing to Call Technical Support," be sure to delete all passwords or to disclose all passwords to the service provider.

**3**

# **Hardware Components**

# <span id="page-25-2"></span><span id="page-25-1"></span><span id="page-25-0"></span>**Display**

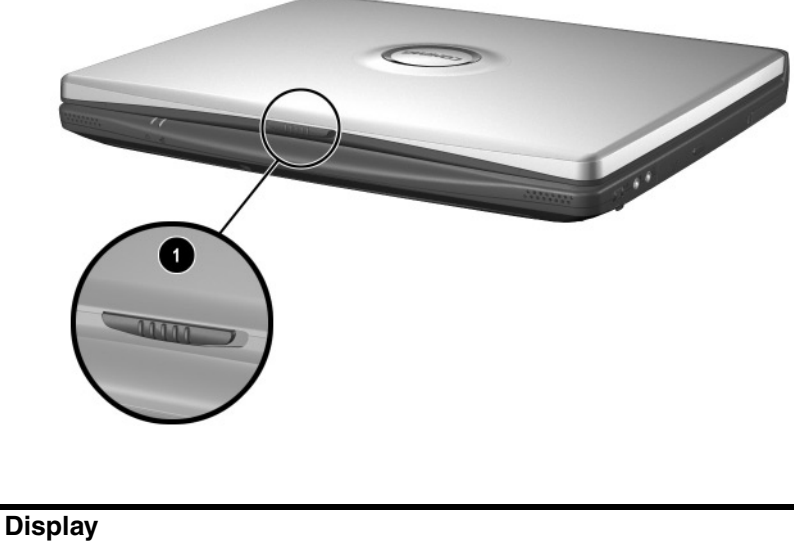

<span id="page-25-4"></span><span id="page-25-3"></span>**1** Display release latch Opens the notebook.

# <span id="page-26-0"></span>**Pointing Device and Speakers**

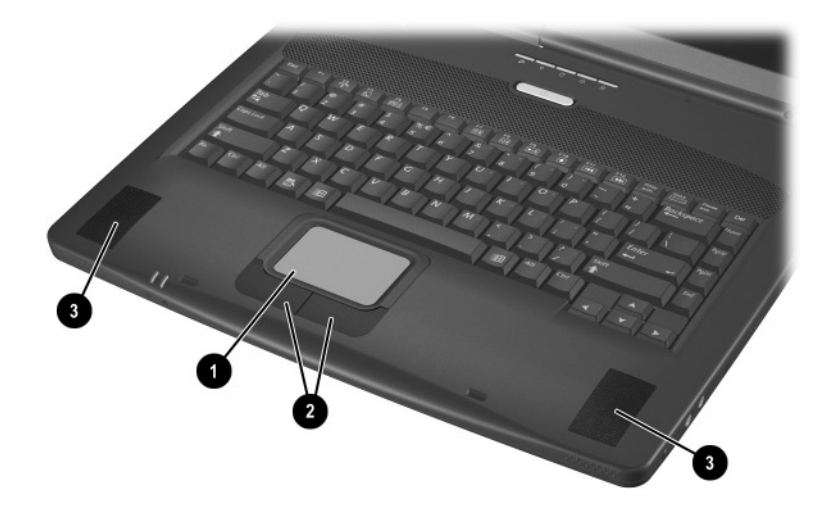

<span id="page-26-3"></span><span id="page-26-2"></span>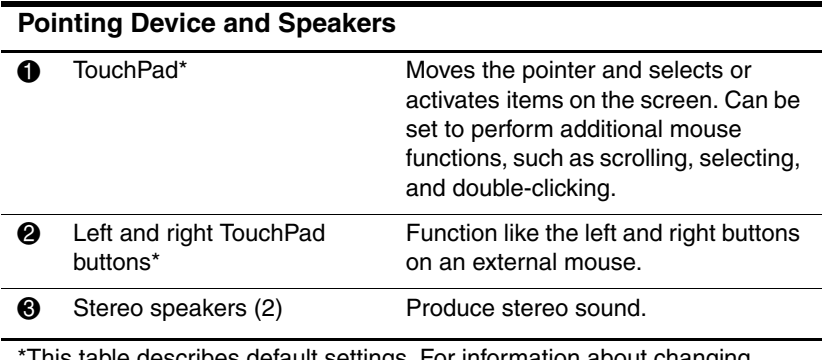

<span id="page-26-4"></span><span id="page-26-1"></span>This table describes default settings. For information about changing pointing device functions, refer on the Documentation Library CD to the Hardware Guide, "Pointing Device and Keyboard" chapter.

# <span id="page-27-0"></span>**Top**

# <span id="page-27-1"></span>**Power/Standby Light, Battery Light and Vent**

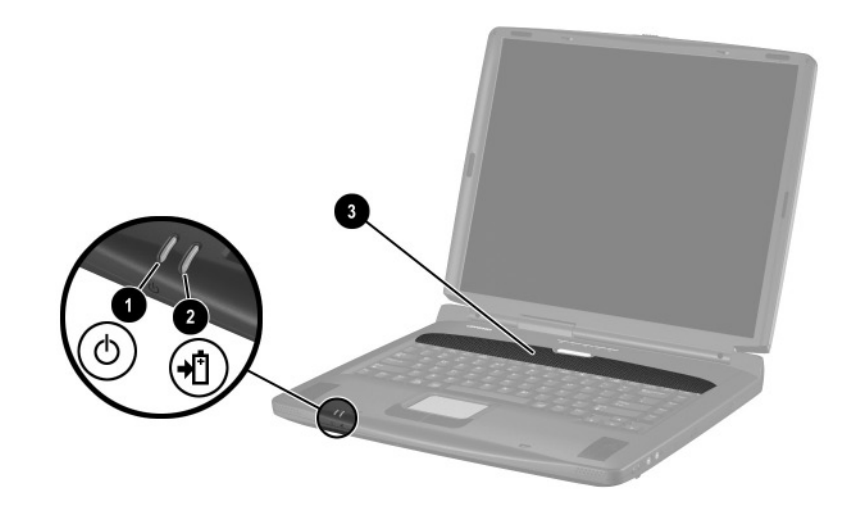

<span id="page-27-4"></span><span id="page-27-2"></span>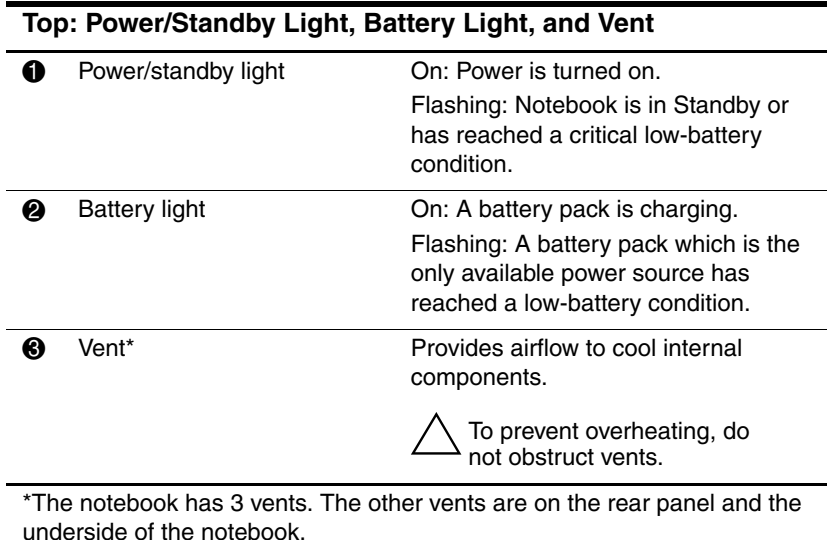

<span id="page-27-3"></span>Getting Started **3–3** 

# <span id="page-28-0"></span>**Panel Lights**

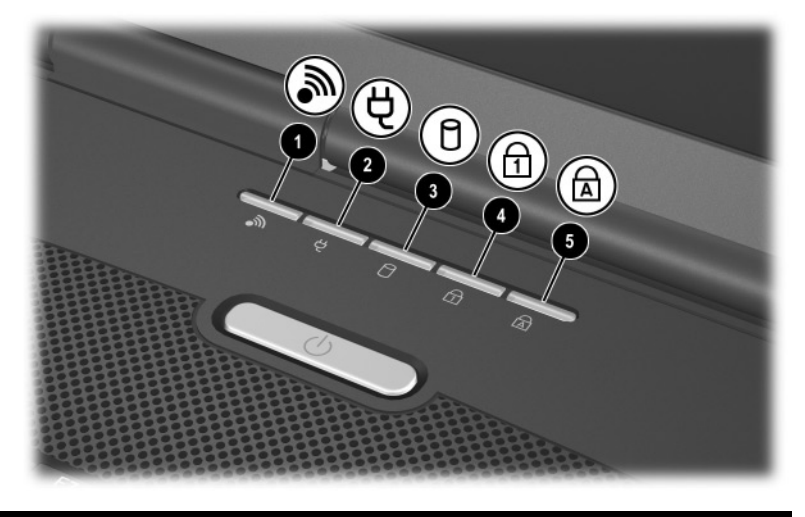

#### <span id="page-28-6"></span><span id="page-28-3"></span>**Top: Panel Lights**

<span id="page-28-1"></span>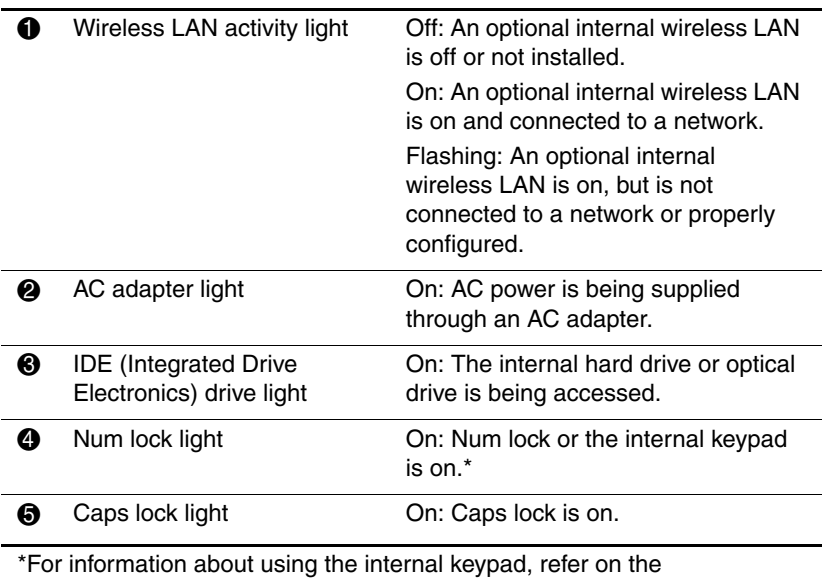

<span id="page-28-7"></span><span id="page-28-5"></span><span id="page-28-4"></span><span id="page-28-2"></span>Documentation Library CD to the Hardware Guide, "Pointing Device and Keyboard" chapter.

**3–4** Getting Started

#### <span id="page-29-0"></span>**Power Controls**

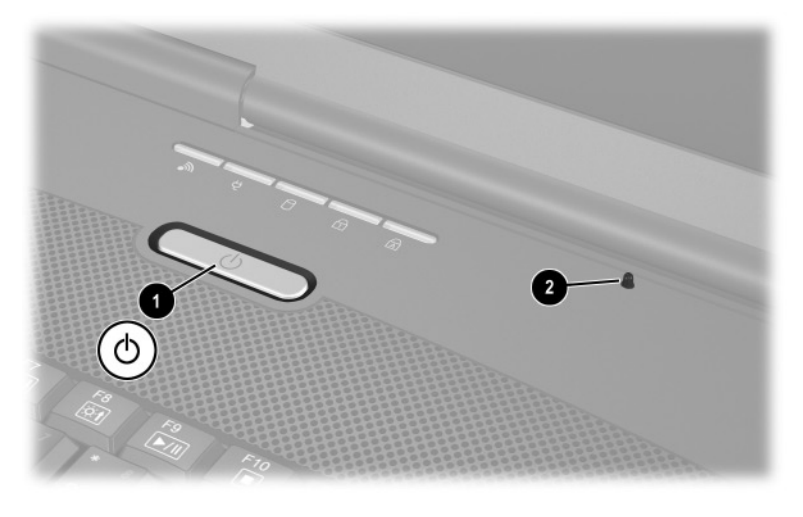

<span id="page-29-3"></span><span id="page-29-1"></span>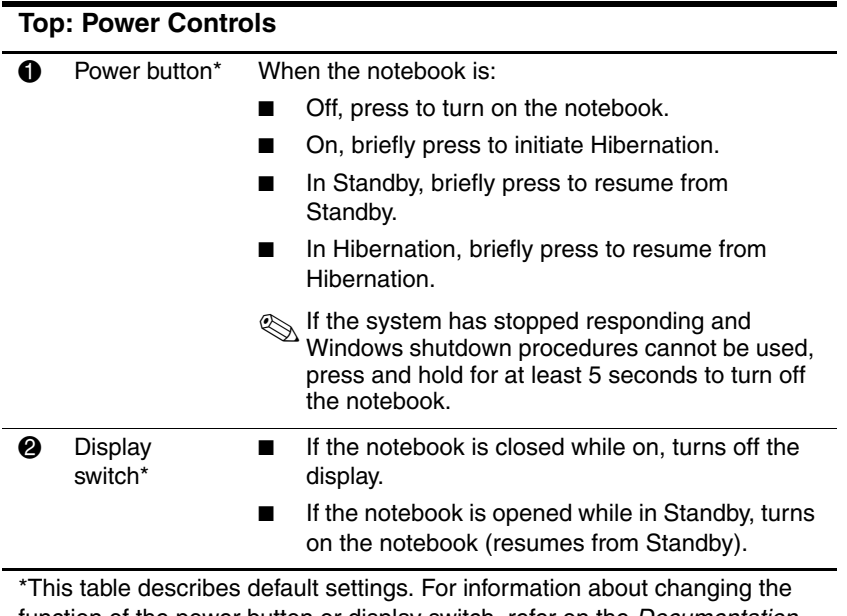

<span id="page-29-2"></span>function of the power button or display switch, refer on the Documentation Library CD to the Software Guide, "Power" chapter.

Getting Started **3–5** 

# <span id="page-30-0"></span>**Keys**

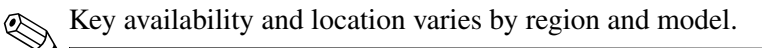

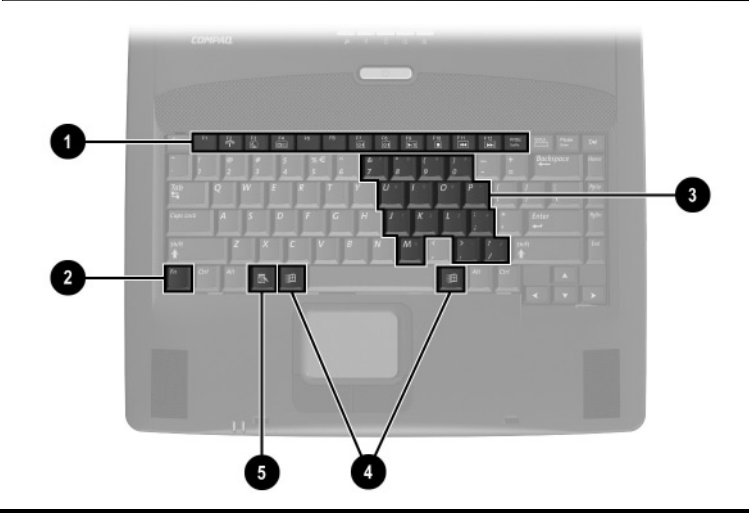

<span id="page-30-3"></span><span id="page-30-2"></span>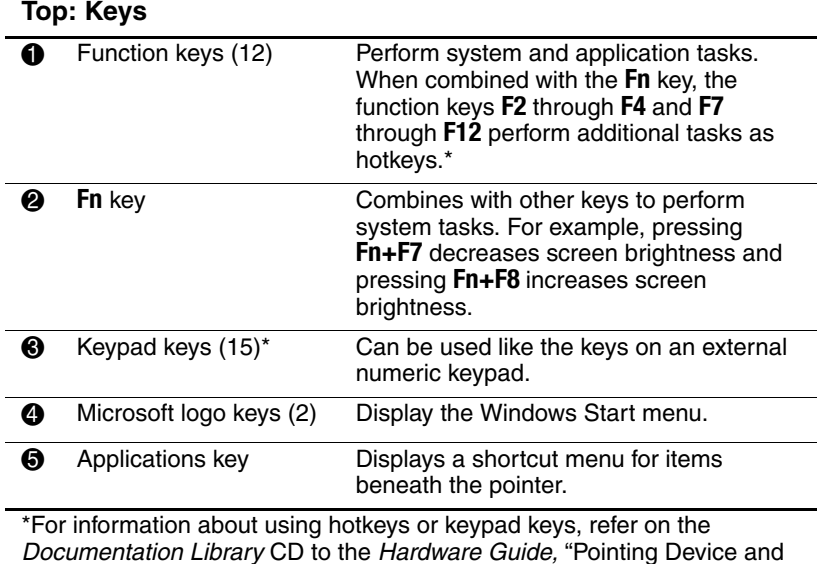

<span id="page-30-5"></span><span id="page-30-4"></span><span id="page-30-1"></span>Keyboard" chapter.

**3–6** Getting Started

# <span id="page-31-0"></span>**Rear Panel**

## <span id="page-31-1"></span>**Connectors and Infrared Port**

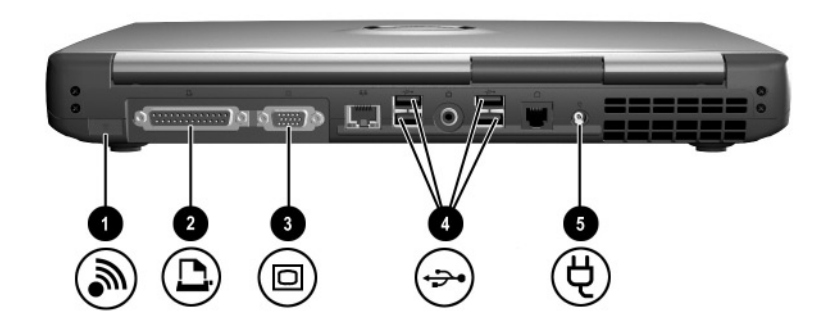

<span id="page-31-7"></span><span id="page-31-6"></span><span id="page-31-5"></span><span id="page-31-4"></span><span id="page-31-3"></span>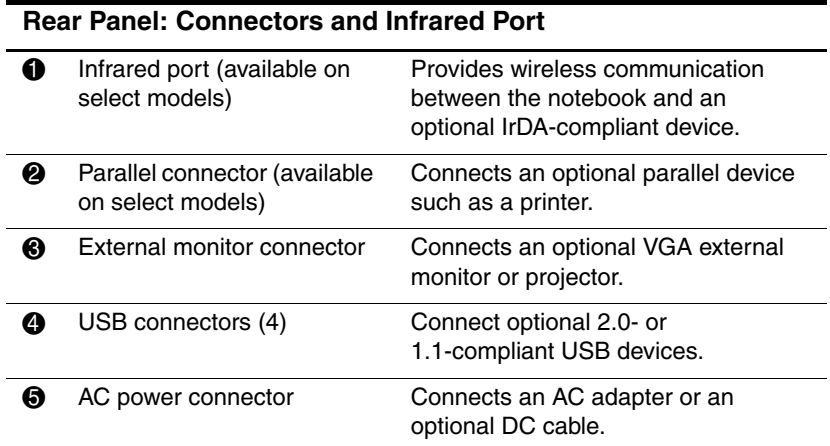

<span id="page-31-2"></span>Getting Started **3–7** 

# <span id="page-32-0"></span>**Jacks, Fan and Vent**

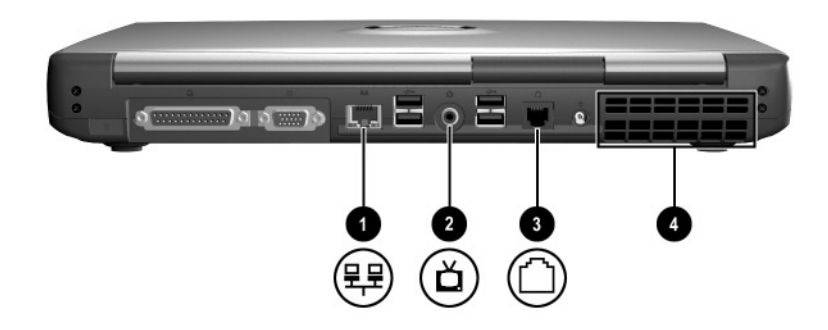

<span id="page-32-3"></span><span id="page-32-2"></span><span id="page-32-1"></span>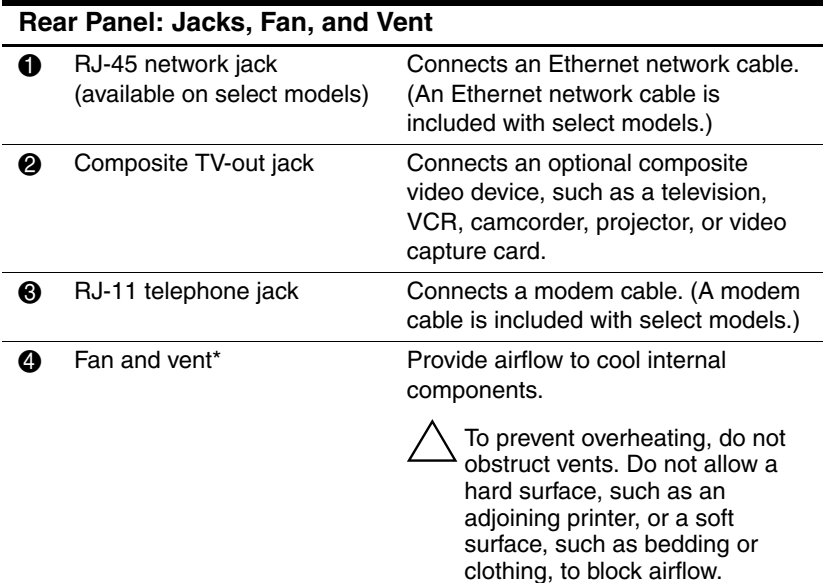

<span id="page-32-4"></span>\*The notebook has 3 vents. The other vents are above the keyboard and on the underside of the notebook.

# <span id="page-33-0"></span>**Left Side**

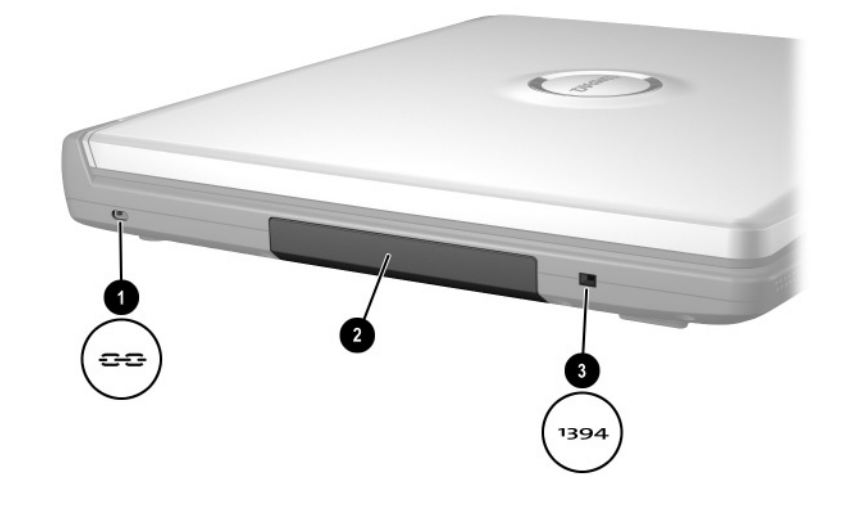

<span id="page-33-5"></span><span id="page-33-4"></span><span id="page-33-3"></span><span id="page-33-2"></span><span id="page-33-1"></span>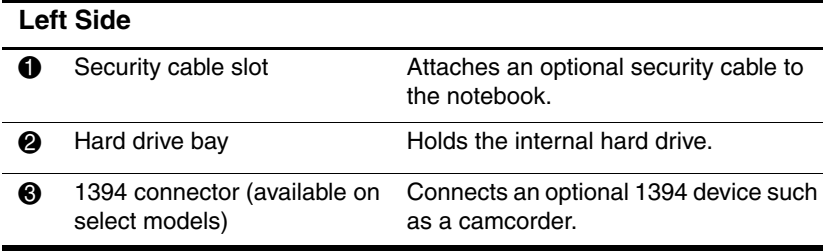

# <span id="page-34-0"></span>**Right Side**

## <span id="page-34-1"></span>**Volume Buttons and Audio Jacks**

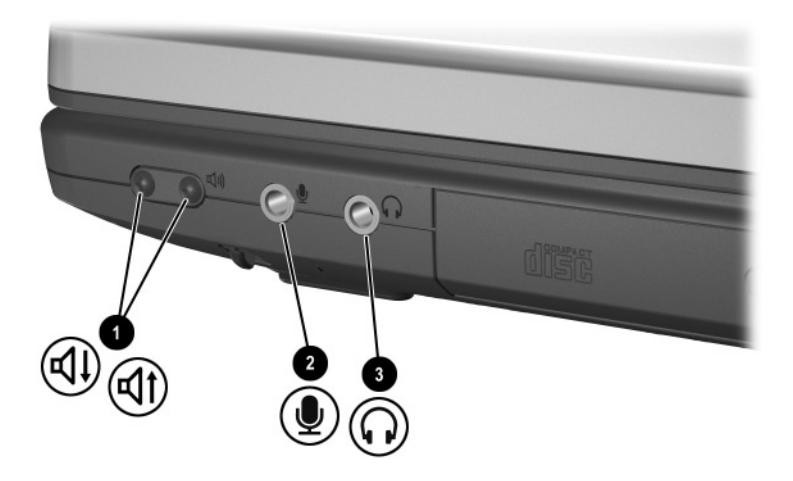

<span id="page-34-6"></span><span id="page-34-5"></span><span id="page-34-4"></span><span id="page-34-3"></span>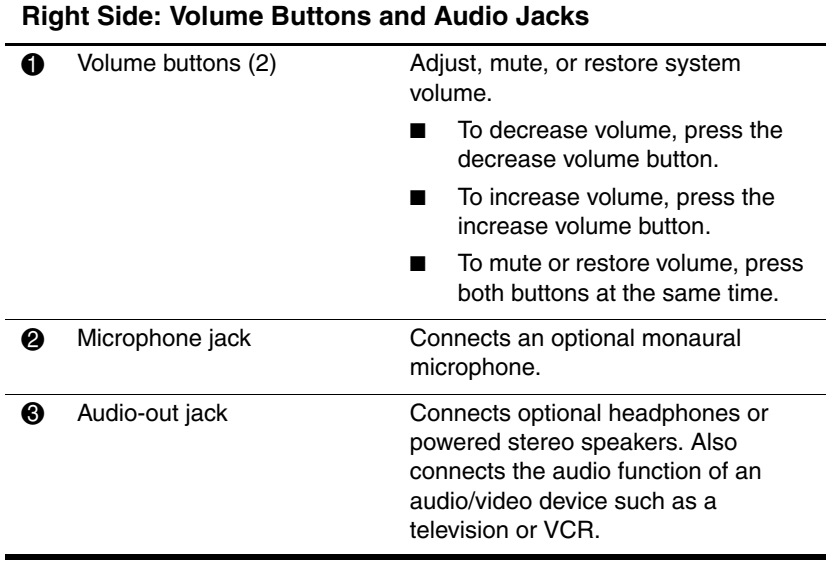

<span id="page-34-2"></span>**3–10** Getting Started

# <span id="page-35-0"></span>**Optical Drive and PC Card Slot**

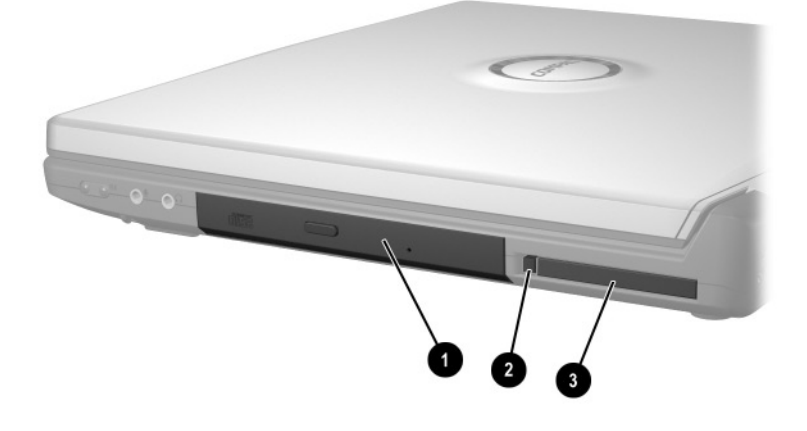

<span id="page-35-3"></span><span id="page-35-2"></span><span id="page-35-1"></span>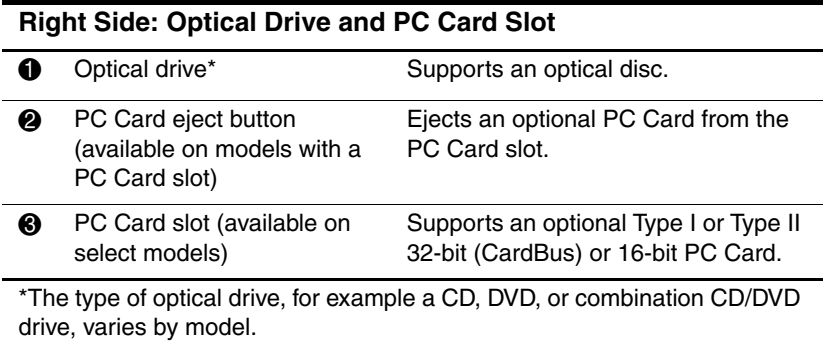

# <span id="page-36-0"></span>**Underside**

# <span id="page-36-1"></span>**Battery Bay and Hard Drive Bay**

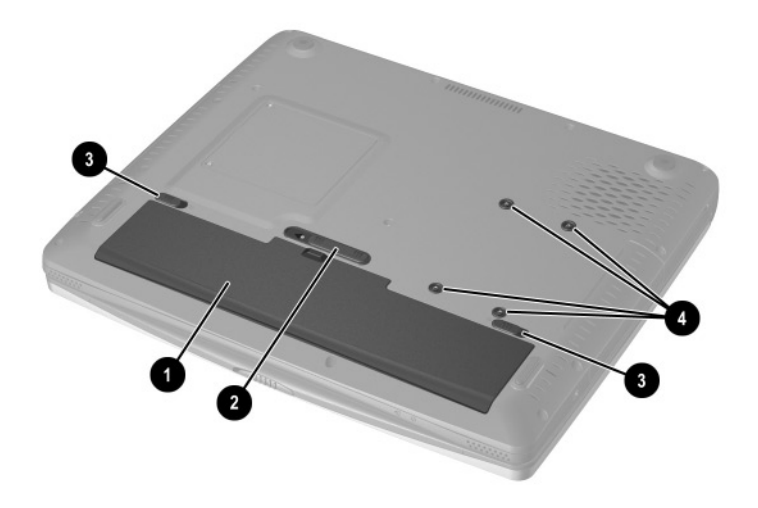

<span id="page-36-8"></span><span id="page-36-7"></span><span id="page-36-5"></span><span id="page-36-4"></span><span id="page-36-2"></span>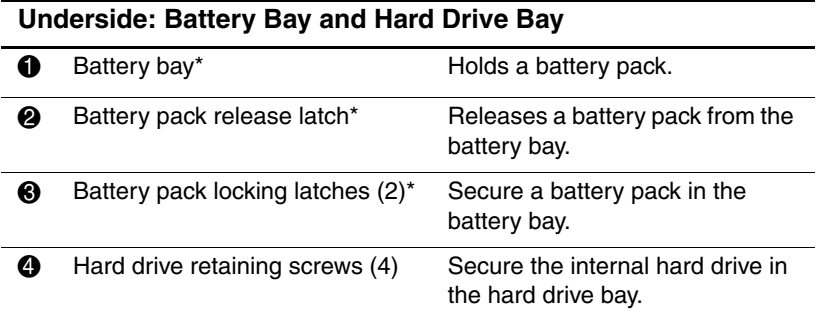

<span id="page-36-6"></span><span id="page-36-3"></span>\*All models support a battery pack and include a battery bay, battery pack release latch, 2 battery pack locking latches, and a battery light (The battery light is illustrated earlier in this chapter). As shipped, the battery bay is empty on models which include a battery pack. The battery bay on models which do not include a battery pack contains a removable stabilizer, which protects the battery bay.

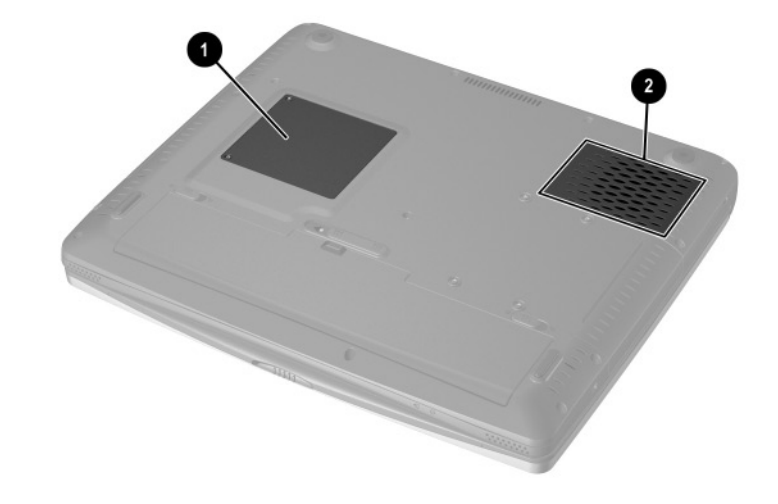

# <span id="page-37-0"></span>**Memory Compartment and Vent**

<span id="page-37-3"></span><span id="page-37-2"></span><span id="page-37-1"></span>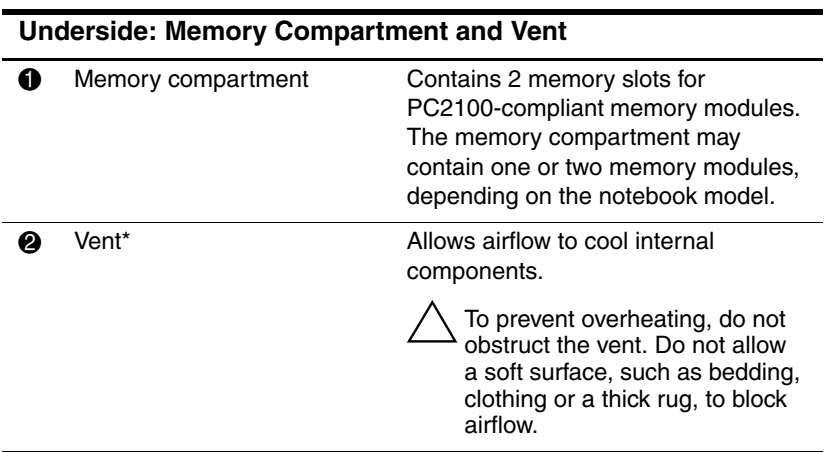

\*The notebook has 3 vents. The other vents are above the keyboard and on the rear panel of the notebook.

# <span id="page-38-0"></span>**Labels**

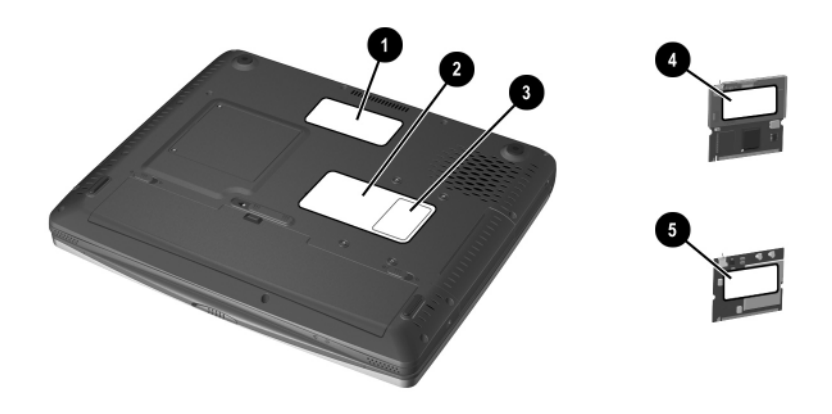

#### <span id="page-38-6"></span><span id="page-38-1"></span>**Underside: Labels**

<span id="page-38-5"></span><span id="page-38-4"></span><span id="page-38-3"></span><span id="page-38-2"></span>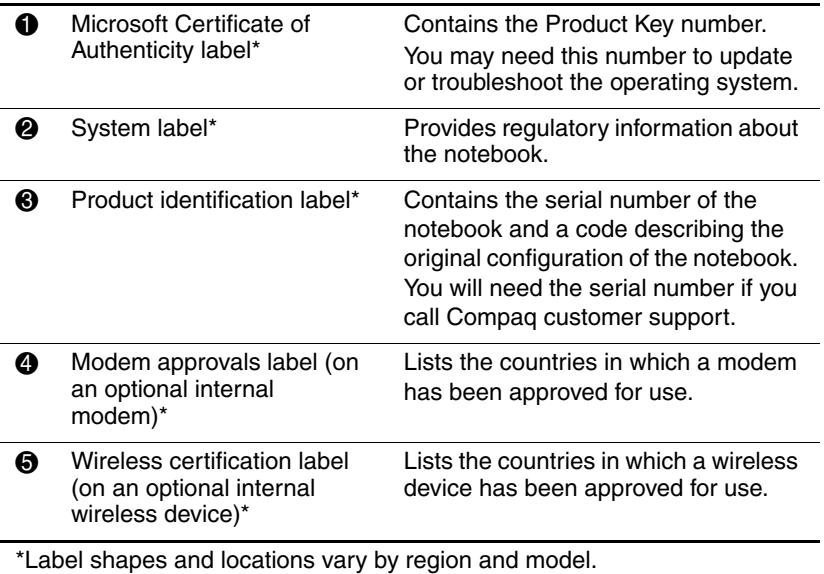

# <span id="page-39-0"></span>**Additional Standard Components**

The components included with the notebook vary by region, notebook model, and the optional hardware ordered. The following sections identify the standard external accessories and components included with most notebook models.

## <span id="page-39-1"></span>**Software Restore and Documentation CDs**

Your notebook includes the following CDs for restoring software and accessing product documentation:

<span id="page-39-3"></span>A *Compaq QuickRestore CD* contains all the software included in the factory image. Restoring from the CD reformats the hard drive and returns the notebook to the factory image. To restore one or more applications without reformatting the hard drive, select Start > Software Setup, then follow the instructions on the screen.

For more information about QuickRestore, refer on the *Documentation Library* CD to the *Software Guide,* "Software Updates and Restorations" chapter.

- <span id="page-39-4"></span><span id="page-39-2"></span>■ The *Documentation Library* CD includes the following guides:
	- ❏ *Hardware Guide*
	- ❏ *Software Guide*
	- ❏ *Modem and Networking*
	- ❏ *Modem Command Guidelines (Advanced Users Only)*
	- ❏ *Lucent/Agere Command Set (Advanced Users Only)*
	- ❏ *Conexant Command Set (Advanced Users Only)*
	- ❏ *Maintenance, Shipping and Travel*
	- ❏ *Regulatory and Safety Notices*
	- ❏ *Safety & Comfort Guide*
	- ❏ *Troubleshooting*

<span id="page-39-5"></span>For information about using the *Documentation Library* CD, see Chapter 2, "Beginning to Use the Notebook."

# <span id="page-40-0"></span>**Cables and Cord**

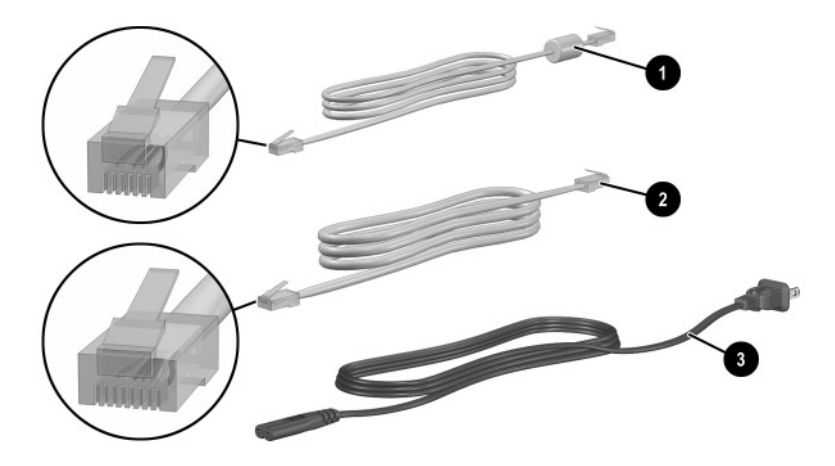

<span id="page-40-4"></span><span id="page-40-2"></span><span id="page-40-1"></span>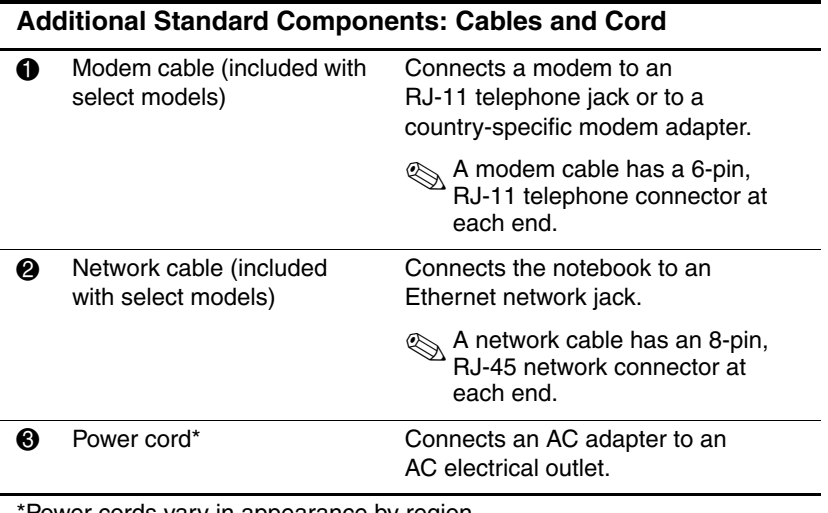

<span id="page-40-3"></span>\*Power cords vary in appearance by region.

# <span id="page-41-0"></span>**Adapters and Battery Pack**

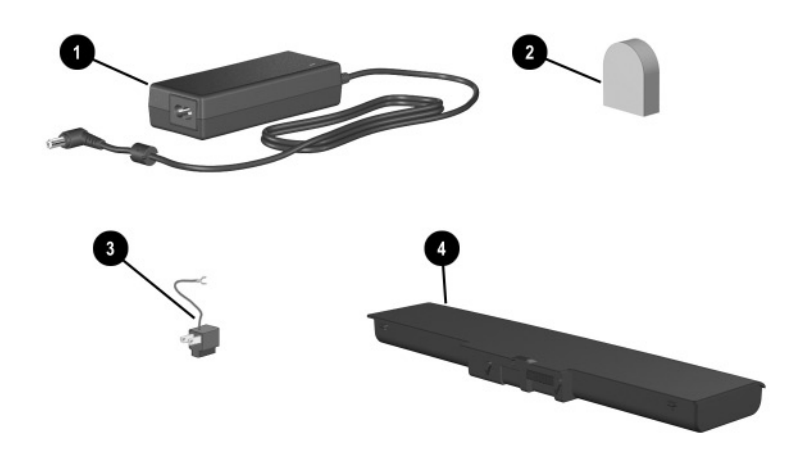

<span id="page-41-4"></span><span id="page-41-3"></span><span id="page-41-2"></span><span id="page-41-1"></span>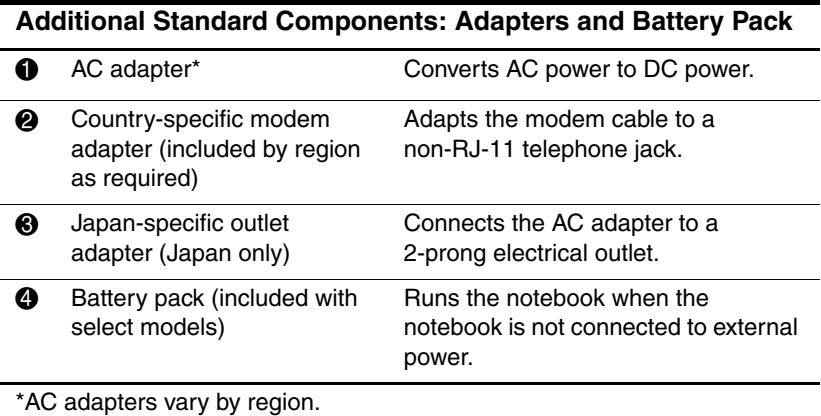

# **Index**

<span id="page-42-0"></span>1394 connector [3–9](#page-33-1) **A** AC adapter AC power connector [3–7](#page-31-2) connecting [1–2](#page-8-1), [1–4](#page-10-1) light [3–4](#page-28-1) location [1–4](#page-10-1), [3–17](#page-41-1) AC power connector connecting [1–2](#page-8-2), [1–4](#page-10-1) location [3–7](#page-31-2) Acrobat Reader [2–7](#page-22-1) installing [2–5](#page-20-1) adapter *[See also](#page-41-1)* AC adapter adapter AC [3–17](#page-41-1) country-specific modem  $3 - 17$ Japan-specific outlet [3–17](#page-41-3) antivirus software [2–2](#page-17-2) applications key [3–6](#page-30-1) [applications.](#page-18-1) *See* software AT commands [3–15](#page-39-2) audio-out jack [3–10](#page-34-2) AutoPlay [2–5](#page-20-2) **B** battery bay

inserting battery pack into  $1 - 2$ 

location [3–12](#page-36-2) stabilizer [3–12](#page-36-3) battery light [3–3](#page-27-2) battery pack charging during setup [1–1](#page-7-3), [1–5](#page-11-0) inserting [1–2](#page-8-3) location [3–12,](#page-36-2) [3–17](#page-41-4) locking latches [1–2](#page-8-1), [3–12](#page-36-4) release latch [3–12](#page-36-5) battery power [1–8](#page-14-2) button(s) PC Card eject [3–11](#page-35-1) power [3–5](#page-29-1) TouchPad [3–2](#page-26-1) volume [3–10](#page-34-3) *[See also](#page-34-4)* key(s); latch(es); switch, display

### **C**

cable AC adapter [1–2](#page-8-1), [1–4](#page-10-1) DC [3–7](#page-31-2) modem [3–8,](#page-32-1) [3–16](#page-40-1) network [3–8,](#page-32-2) [3–16](#page-40-2) security [3–9](#page-33-2) caps lock light [3–4](#page-28-2) [card.](#page-35-1) *See* memory compartment; PC Card

Getting Started **Index–1**

 $CD(s)$ *Compaq QuickRestore*  $3 - 15$ displaying contents of [2–5](#page-20-2) *Documentation Library* CD [2–6](#page-21-1) inserting [2–4](#page-19-2) Certificate of Authenticity label [3–14](#page-38-1) Class B designation (FCC) [1–9](#page-15-1) closing the notebook [3–5](#page-29-2) commands, AT [3–15](#page-39-2) Compaq customer support [2–6,](#page-21-2) [2–8](#page-23-4) Compaq utilities [2–3](#page-18-2) *[See also](#page-18-2)* software compartment, memory [3–13](#page-37-1) composite TV-out jack [3–8](#page-32-3) *Conexant Command Set (Advanced Users Only)*  guide [2–7](#page-22-2) connector(s) 1394 [3–9](#page-33-1) AC power [3–7](#page-31-2) external monitor [3–7](#page-31-3) infrared port [3–7](#page-31-4) parallel [3–7](#page-31-5) USB [3–7](#page-31-6) *[See also](#page-31-7)* infrared port; jack cord, power connecting [1–2](#page-8-1), [1–4](#page-10-1) location [3–16](#page-40-3) surge protection [1–8](#page-14-3) *[See also](#page-40-3)* cable country-specific modem adapter [3–17](#page-41-2)

currency formats, setting [2–1](#page-16-4) customer support [2–6](#page-21-2), [2–8](#page-23-4)

### **D**

date, setting the [2–1](#page-16-4) DC cable [1–7,](#page-13-1) [3–7](#page-31-2) display (internal) opening [1–3](#page-9-1) screen resolution settings  $2 - 1$ display release latch [3–1](#page-25-3) display switch [3–5](#page-29-2) *Documentation Library* CD [2–5,](#page-20-2) [2–7](#page-22-3) drive bay, hard drive [3–9](#page-33-3) light (IDE) [3–4](#page-28-3) optical [3–11](#page-35-2) drive designations [2–5](#page-20-3)

#### **E**

eject button, PC Card [3–11](#page-35-1) electrical storm, safety issues [1–8](#page-14-2) emergency shutdown procedures [1–8](#page-14-4) End User License Agreement  $1 - 7$ external monitor connector  $3 - 7$ 

#### **F**

fan, vents [3–3](#page-27-3), [3–8,](#page-32-4) [3–13](#page-37-2) FCC Class B designation [1–9](#page-15-1) Fn key [1–8,](#page-14-5) [3–6](#page-30-2) function keys (F1, F2, etc.) [3–6](#page-30-3)

**Index–2** Getting Started

#### **H**

hard drive IDE drive light [3–4](#page-28-4) location [3–9](#page-33-3) retaining screws [3–12](#page-36-6) *Hardware Guide* [2–6](#page-21-3) help contacting Compaq [2–8](#page-23-5) *Documentation Library* CD  $2 - 5$ Hibernation [3–5](#page-29-3)

### **I**

IDE (Integrated Drive Electronics) light [3–4](#page-28-4) identifying components additional [3–16](#page-40-4) display [3–1](#page-25-4) left side [3–9](#page-33-4) rear panel [3–7](#page-31-7) right side [3–10](#page-34-5) top  $3-2$ underside [3–12](#page-36-7) infrared port [3–7](#page-31-4)

#### **J**

jack audio-out [3–10](#page-34-6) composite TV-out [3–10](#page-34-2) microphone [3–10](#page-34-6) RJ-11 [3–8](#page-32-2) RJ-45 [3–8](#page-32-2) *[See also](#page-32-1)* connector(s); infrared port Japan-specific modem adapter [3–17](#page-41-3)

#### **K**

 $key(s)$ applications [3–6](#page-30-1) Fn [3–6](#page-30-2) function (F1, F2, etc.) [3–6](#page-30-3) hotkeys [3–6](#page-30-3) keypad [3–6](#page-30-4) Microsoft logo [3–6](#page-30-5) *[See also](#page-30-5)* button(s); latch(es); switch, display keyboard language [2–1](#page-16-4) keypad [3–4](#page-28-5)

#### **L**

label Microsoft Certificate of Authenticity [3–14](#page-38-1) modem approvals [3–14](#page-38-2) product identification [3–14](#page-38-3) system [3–14](#page-38-4) wireless certification [3–14](#page-38-5) LAN, internal wireless documentation [2–2](#page-17-3) wireless certification label [3–14](#page-38-5) wireless LAN activity light [3–4](#page-28-6) language choosing during setup [1–7](#page-13-3) selecting keyboard [2–1](#page-16-4) latch(es) battery pack locking [3–12](#page-36-4) battery pack release [3–12](#page-36-5) display release [3–1](#page-25-3) *[See also](#page-29-1)* button(s); switch, display

Getting Started **Index–3**

light AC adapter [3–4](#page-28-1) battery [3–3](#page-27-2) caps lock [3–4](#page-28-2) IDE drive [3–4](#page-28-3) num lock [3–4](#page-28-7) power/standby [3–3](#page-27-4) wireless LAN activity [3–4](#page-28-6) line-out jack [3–10](#page-34-2) lock, security cable [3–9](#page-33-2) locked system contacting Compaq [2–8](#page-23-4) emergency shutdown procedures [1–8](#page-14-6) *Lucent/Agere Command Set (Advanced Users Only)*  guide [2–7](#page-22-4)

#### **M**

*Maintenance, Shipping and Travel* guide [2–6](#page-21-4) memory compartment [3–13](#page-37-1) microphone jack [3–10](#page-34-6) Microsoft Certificate of Authenticity label [3–14](#page-38-1) Microsoft logo keys [3–6](#page-30-5) modem approvals label [3–14](#page-38-2) cable [3–16](#page-40-1) *Conexant Command Set (Advanced Users Only)*  guide [2–7](#page-22-2) country-specific adapter [3–17](#page-41-2)

*Lucent/Agere Command Set (Advanced Users Only)* guide [2–7](#page-22-5) *Modem and Networking*  guide [2–7](#page-22-6) *Modem Command Guidelines (Advanced Users Only)* guide [2–7](#page-22-7) RJ-11 jack [3–8](#page-32-1) virus protection [2–2](#page-17-2) monitor, external, connector  $3 - 7$ 

#### **N**

network cable [3–16](#page-40-2) *Modem and Networking*  guide [3–15](#page-39-4) RJ-45 jack [3–8](#page-32-2) num lock light [3–4](#page-28-5) number Product Key [3–14](#page-38-6) serial [3–14](#page-38-3)

#### **O**

opening the notebook [1–3](#page-9-1) operating system installing [1–7](#page-13-4) Microsoft Certificate of Authenticity label [3–14](#page-38-1) Product Key number [3–14](#page-38-6) restoring [3–15](#page-39-3) optical drive IDE drive light [3–4](#page-28-4) inserting disc into [2–4](#page-19-3) location [3–11](#page-35-2)

**Index–4** Getting Started

#### **P**

parallel connector [3–7](#page-31-5) passwords [2–9](#page-24-1) PC Card eject button [3–11](#page-35-1) slot [3–11](#page-35-3) phone numbers, Compaq [2–8](#page-23-6) pointing device [3–2](#page-26-3) port, infrared [3–7](#page-31-4) power AC power connector [3–7](#page-31-2) button [3–5](#page-29-1) connecting the notebook to external [1–4](#page-10-2) cord [3–16](#page-40-3) power/standby light [3–3](#page-27-4) running the notebook on battery [1–5](#page-11-1) shutting down the notebook [1–8](#page-14-6) surge protection [1–8](#page-14-3) turning on the notebook [1–6](#page-12-1) power cord connecting  $1-2$ ,  $1-4$ surge protection [1–8](#page-14-3) product identification label [3–14](#page-38-3) Product Key number [3–14](#page-38-6)

#### **R**

regional settings [2–1](#page-16-4) *Regulatory and Safety Notices*  guide [2–6](#page-21-2) regulatory information

Class B designation (FCC) [1–9](#page-15-1) modem approvals label [3–14](#page-38-2) *Regulatory and Safety Notices* [3–15](#page-39-5) system label [3–14](#page-38-4) wireless certification label [3–14](#page-38-5) release latch battery pack [3–12](#page-36-8) display [3–1](#page-25-3) reset (emergency shutdown procedures) [1–8](#page-14-7) resolution, screen [2–1](#page-16-6) RJ-11 telephone jack location [3–8](#page-32-1) modem cable [3–16](#page-40-1) RJ-45 network jack location [3–8](#page-32-2) network cable [3–16](#page-40-2)

### **S**

*Safety & Comfort Guide* [2–6](#page-21-5) screen resolution [2–1](#page-16-5) security cable slot [3–9](#page-33-2) screws, hard drive [3–12](#page-36-6) serial number [3–14](#page-38-3) service, Compaq customer [2–8](#page-23-4) shutdown procedures [1–8](#page-14-8) slot(s) memory [3–13](#page-37-1) PC Card [3–11](#page-35-3) security cable [3–9](#page-33-5)

Getting Started **Index–5**

software Acrobat Reader [2–5](#page-20-1) antivirus protection [2–2](#page-17-2) AutoPlay [2–5](#page-20-4) installing optional [2–3](#page-18-1) regional settings [2–1](#page-16-4) restoring [3–15](#page-39-3) setting up [1–7](#page-13-4) *Software Guide* [2–6](#page-21-6) speakers, internal stereo [3–2](#page-26-4) Standby power/standby light [3–3](#page-27-4) procedures [3–5](#page-29-1) support, Compaq customer [2–8](#page-23-4) switch, display [3–5](#page-29-2) system label [3–14](#page-38-4)

#### **T**

technical support contacting Compaq [2–8](#page-23-4) notebook documentation [2–6](#page-21-2) telephone (RJ-11) jack location [3–8](#page-32-1) modem cable [3–16](#page-40-1) telephone numbers, Compaq  $2 - 8$ 1394 connector [3–9](#page-33-1) time, settting the [2–1](#page-16-4) traveling with the notebook modem approvals label [3–14](#page-38-2) regional settings [2–1](#page-16-7) serial number [3–14](#page-38-3)

wireless certification label [3–14](#page-38-5) troubleshooting contacting Compaq [2–8](#page-23-4) *Documentation Library* CD  $2 - 4$ *Troubleshooting* guide [2–6](#page-21-7) turning off the notebook [1–8](#page-14-7) turning on the notebook [1–6](#page-12-2)

#### **U**

unresponsive system, emergency shutdown steps [1–8](#page-14-6) USB connectors [3–7](#page-31-6) utilities, Compaq displaying descriptions of [2–3](#page-18-3) installing [2–3](#page-18-3) restoring [3–15](#page-39-3)

#### **V**

vents, fan [3–3](#page-27-3), [3–8,](#page-32-4) [3–13](#page-37-3) viruses, computer [2–2](#page-17-2) volume buttons [3–10](#page-34-3)

#### **W**

Web site, Compaq [2–8](#page-23-7) Windows applications key [3–6](#page-30-1) wireless LAN, internal documentation [2–2](#page-17-4) wireless certification label [3–14](#page-38-5) wireless LAN activity light [3–4](#page-28-6) *Worldwide Telephone Numbers* booklet [2–8](#page-23-4)

**Index–6** Getting Started

Free Manuals Download Website [http://myh66.com](http://myh66.com/) [http://usermanuals.us](http://usermanuals.us/) [http://www.somanuals.com](http://www.somanuals.com/) [http://www.4manuals.cc](http://www.4manuals.cc/) [http://www.manual-lib.com](http://www.manual-lib.com/) [http://www.404manual.com](http://www.404manual.com/) [http://www.luxmanual.com](http://www.luxmanual.com/) [http://aubethermostatmanual.com](http://aubethermostatmanual.com/) Golf course search by state [http://golfingnear.com](http://www.golfingnear.com/)

Email search by domain

[http://emailbydomain.com](http://emailbydomain.com/) Auto manuals search

[http://auto.somanuals.com](http://auto.somanuals.com/) TV manuals search

[http://tv.somanuals.com](http://tv.somanuals.com/)